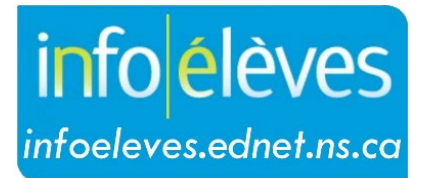

Système d'information sur les élèves de la Nouvelle-Écosse

Système d'éducation publique de la Nouvelle-Écosse

# Utilisation de TIENET pour les services des infirmières autorisées du PSE

Guide de l'utilisateur

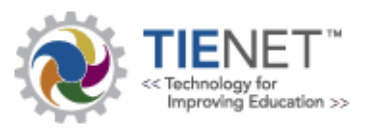

Dernière révision: 29 août 2023

Guide de l'utilisateur 29 août 2023

L'équipe de l'école ou l'équipe de planification de programme peut, par l'entremise du processus de planification de programme en Nouvelle-Écosse, décider de renvoyer un élève ayant des problèmes médicaux ou des problèmes de santé auprès d'une infirmière autorisée du Partenariat pour la santé à l'école (PSE).

#### **1. Renvoi auprès des services infirmiers**

– Il est obligatoire d'obtenir le consentement de la famille de l'élève avant de procéder au renvoi à l'aide du document « **Consentement aux services infirmiers** » de TIENET (voir ci-dessous). Pour créer un **renvoi auprès des services** dans TIENET, utilisez le document « **Renvoi auprès des services** » dans TIENET, en choisissant « **Services infirmiers** » comme **service recommandé**.

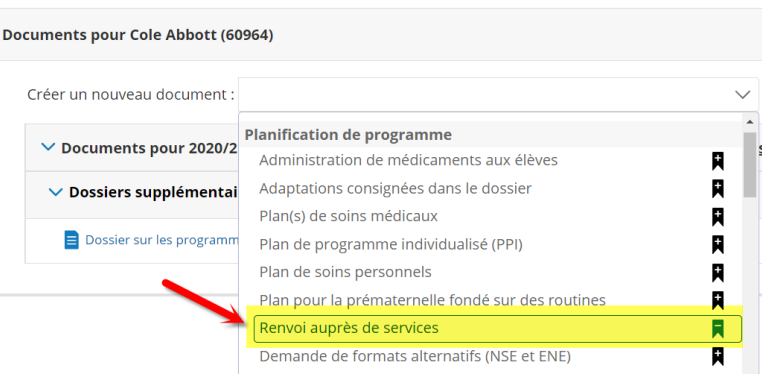

Dans ce document, il est **très important** d'indiquer les **raison(s) du renvoi** avec des renseignements bien précis et détaillés sur les problèmes médicaux ou les problèmes de santé concernés. Veuillez remplir le formulaire conformément aux exigences et cliquer sur **« Enregistrer »**. Les sections sur les **forces**, les **besoins** et les **champs d'intérêt** de l'élève seront remplies automatiquement si elles ont déjà été remplies ailleurs dans TIENET. Ces renseignements et les autres **renseignements contextuels** sont utiles, mais ne sont pas indispensables quand on remplit le document.

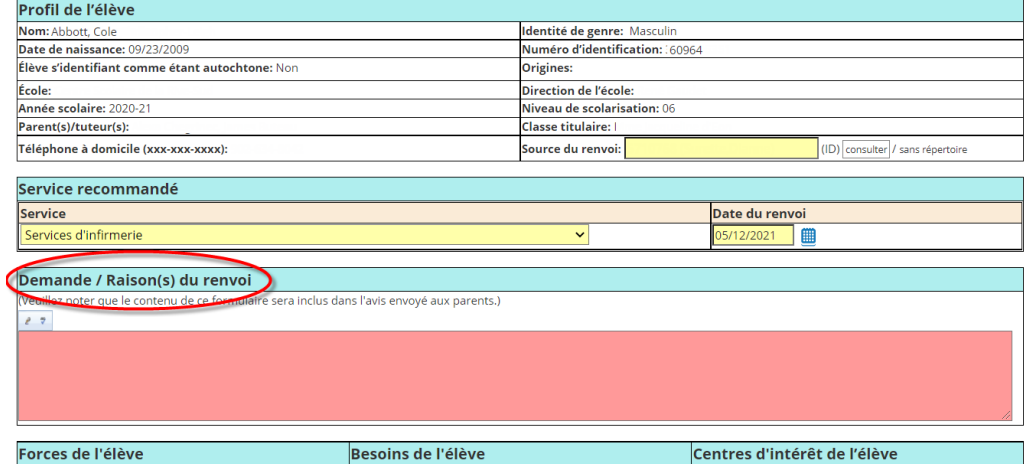

Il faut ensuite mettre le document de **renvoi auprès des services** à l'état **final** et le faire parvenir à l'infirmière du PSE. Pour faire passer le document de renvoi auprès des services de l'état d'**ébauche** à l'état **final**, cliquez sur « **Modifier le document** » au haut du document et choisissez « **Ébauche à final** ». Une fois que le document sera mis à l'état final, il sera automatiquement saisi dans la section des **données sur les services** du **profil de l'élève**.

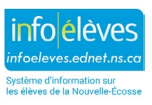

Guide de l'utilisateur 29 août 2023

Pour faire parvenir le document à l'infirmière du PSE, choisissez, sous « **Envoyer un message** », l'option pour indiquer **l'identifiant du membre du personnel**, puis faites votre recherche et choisissez le nom de l'infirmière et enfin cliquez sur « **Accepter** ».

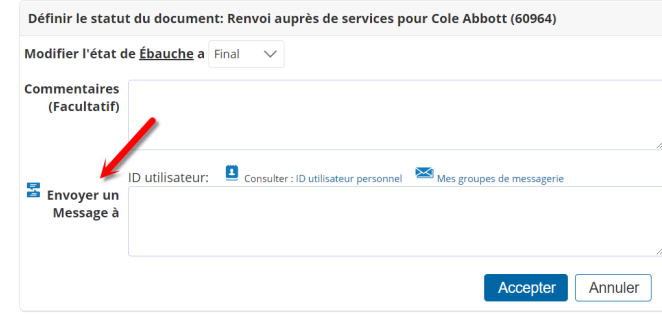

**2.** Le formulaire de **consentement aux services infirmiers** se trouve aussi dans le menu déroulant « **Créer un nouveau document** » **pour l'élève dans TIENET**, sous « **Santé – École/conseil scolaire/CRE** ».

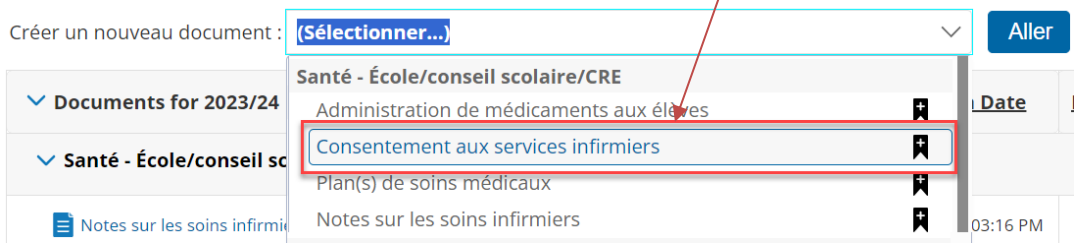

Lors de la modification du document, il est obligatoire d'indiquer la **source du renvoi** au niveau de l'école. On imprime ensuite le document et on l'envoie aux parents/tuteurs en leur demandant de le remplir et de le renvoyer à l'école, pour qu'il puisse être joint à l'original du document de **consentement aux services infirmiers dans TIENET**.

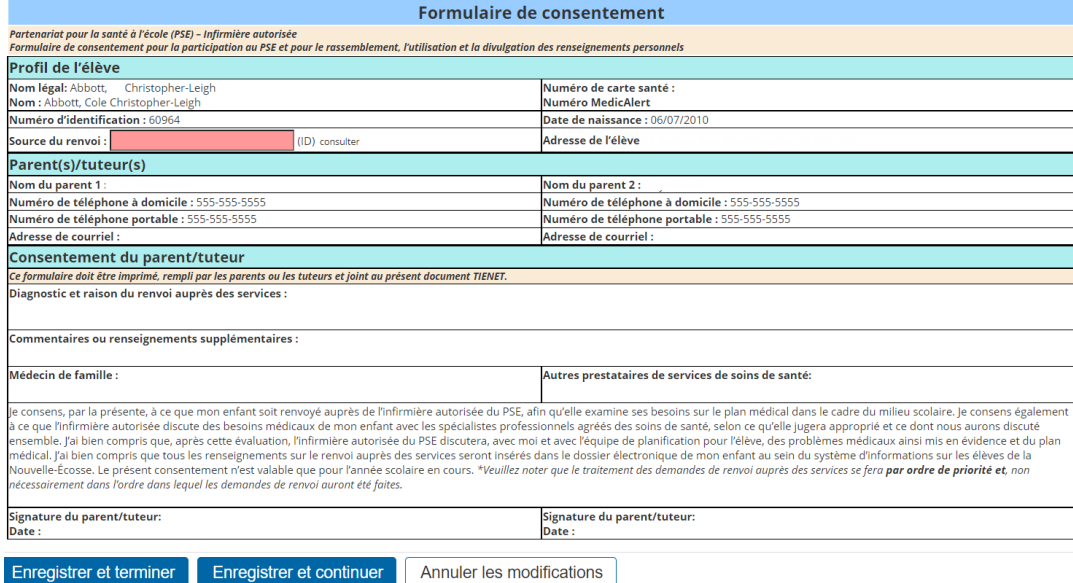

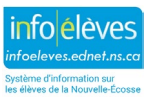

Guide de l'utilisateur 29 août 2023

Pour joindre le document de **consentement aux services infirmiers**, numérisez le document signé par les parents/tuteurs afin d'en avoir une version électronique et enregistrez. Ensuite, ouvrez le document de **consentement aux services infirmiers** créé au préalable dans TIENET. Au haut de la page, cliquez sur **« Naviguer vers… »**, puis sur **« Pièces jointes »**, sur le bouton pour **joindre des fichiers**, **sélectionnez** le document numérisé et cliquez sur le bouton pour le **télécharger** dans le système.

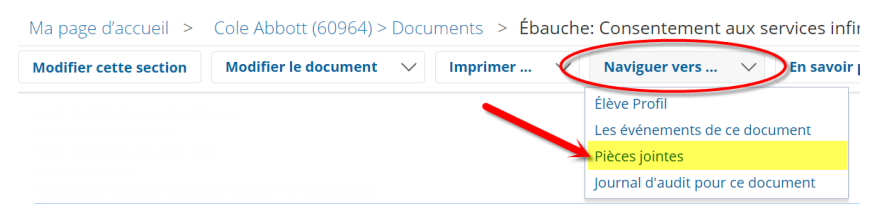

Il faut ensuite mettre le document de **consentement aux services infirmiers** à l'état final et le faire parvenir à l'infirmière autorisée du PSE. Pour mettre le document à l'état final, cliquez sur « **Modifier le document** » au haut du document et choisissez « **Ébauche à final** ». (Une fois que le document sera mis à l'état final, il sera automatiquement saisi dans la section des **données sur les services** du **profil de l'élève**.)

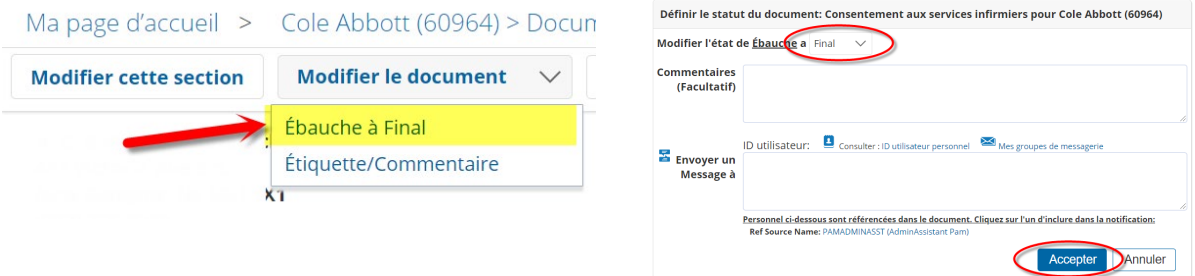

 Quand la mise à l'état final du document est encore en cours, pour le transmettre au prestataire de services (en l'occurrence, l'infirmière autorisée du PSE, sachant qu'il est également recommandé de mettre l'administrateur scolaire en copie conforme), choisissez, sous « **Envoyer un message** », l'option pour indiquer **l'identifiant du membre du personnel**, puis faites votre recherche et **choisissez** le nom de l'infirmière (et le nom de l'administrateur scolaire, si nécessaire), puis cliquez sur « **Accepter** » et « **OK** ». Il y a également un champ pour mettre un message dans les **commentaires**, mais cette étape est facultative.

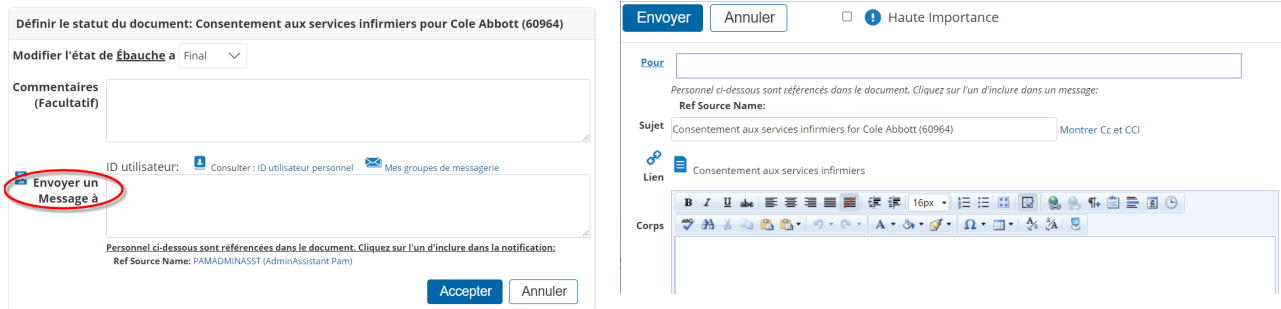

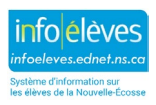

Guide de l'utilisateur 29 août 2023

**3.** L'infirmière consigne ses informations dans les **notes sur les soins infirmiers** et les met à jour pour prendre en note l'évolution de l'état de santé de l'élève et/ou du plan médical. Ces notes sont à la disposition des membres de l'équipe de planification pour l'élève, qui pourraient avoir besoin d'informations à jour pour pouvoir suivre le plan médical de l'élève et prendre des décisions éclairées lors de leur travail auprès de l'élève. Ces notes de l'infirmière se trouvent dans le menu déroulant de **création d'un nouveau document** pour l'élève dans TIENET, dans la section « **Santé – École/conseil scolaire/CRE** ». Avec les dispositifs de sécurité de TIENET, l'infirmière du

PSE est la seule personne autorisée à créer, modifier et gérer les notes et à y joindre des pièces justificatives. Comme pour le plan de soins médicaux, les membres de l'équipe de

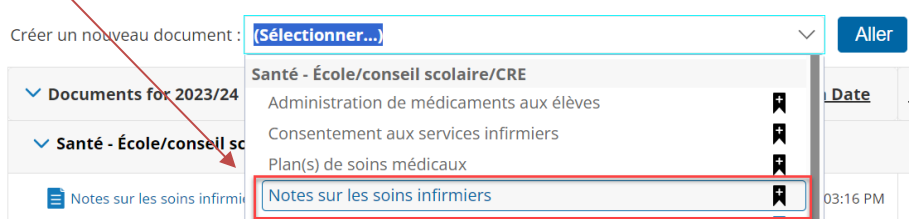

planification pour l'élève (enseignants de l'élève, administrateur scolaire, conseiller scolaire, éducatrice de la petite enfance, membre du personnel ÉcolesPlus, etc.) sont autorisés à visionner les notes de l'infirmière.

Il y a deux façons de saisir les **notes de l'infirmière**.

D'une part, dans le document, on met le **titre** et on indique la date de chaque note et écrit la **note**. Ensuite, on **enregistre** le document et on le met en mode **final** pour garantir la sécurité des informations (sachant qu'on peut toujours le remettre à l'état d'**ébauche** si besoin est).

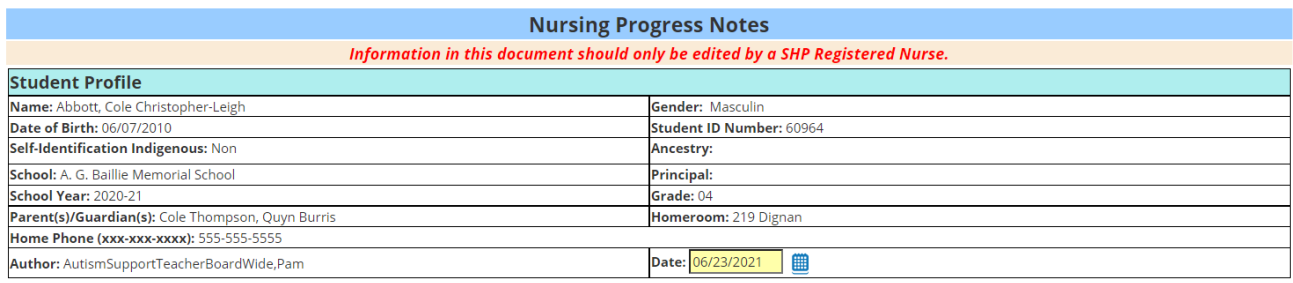

Title:

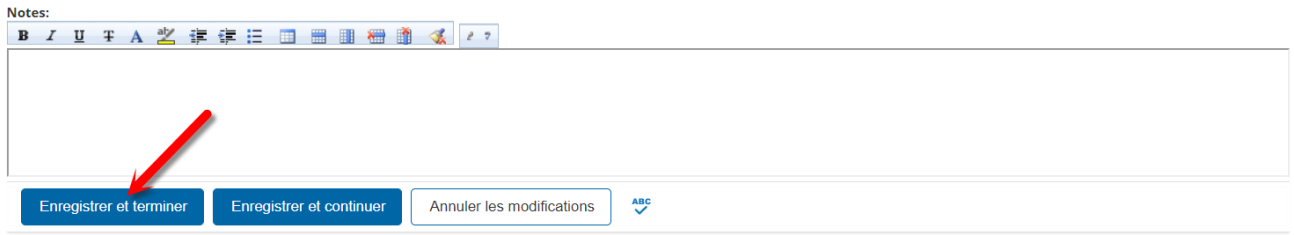

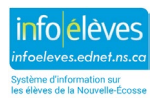

Guide de l'utilisateur 29 août 2023

D'autre part, les **notes de l'infirmière** peuvent être datées et enregistrées dans un modèle choisi par l'infirmière et joint sous la forme d'une pièce justificative au document des **notes de l'infirmière** dans TIENET, au format PDF, sachant qu'elle peut mettre à jour son document et le joindre de nouvelles fois par la suite, si nécessaire. Pour joindre un document dans TIENET, il faut **annuler les modifications** si on est en mode de modification et utiliser ensuite le **menu de navigation** au haut du document pour choisir l'option d'ajouter des **pièces jointes** (sachant que la marche à suivre pour joindre un document dans TIENET est comparable à la marche à suivre pour joindre un fichier à un message de courriel). Ici encore, on **enregistre** le document et on le met en mode **final**, sachant que la pièce jointe peut être mise à jour et jointe de nouvelles fois au document par la suite, si nécessaire.

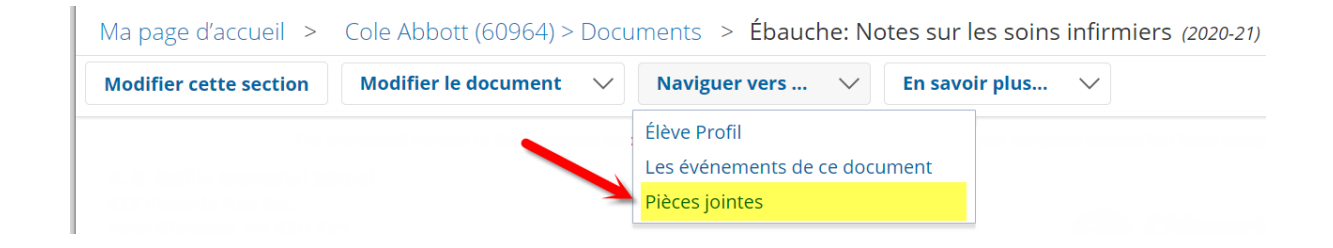

Une fois que l'infirmière autorisée du PSE aura reçu la demande de renvoi auprès des services, elle s'occupera de l'aiguillage de cette demande et y répondra en fonction d'un ordre de priorité et non forcément dans l'ordre dans lequel elle aura reçu les demandes qui lui sont adressées. Lorsqu'un élève bénéficie des services de l'infirmière autorisée du PSE, on crée, si nécessaire, un plan de soins médicaux avec les pièces justificatives qui s'y rapportent. En outre, on organise une réunion de l'équipe de planification de programme et/ou une séance de sensibilisation, selon les critères qui s'appliquent.

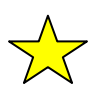

Quand vous téléchargez, numérisez, enregistrez, etc. un document pour le joindre en pièce justificative dans TIENET, il est important de le supprimer sur l'ordinateur une fois que vous l'avez ajouté en pièce jointe.

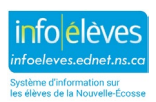